# **Overview of School Viewer Website**

### **Map Components:**

- **1. Map Toggle**: To switch between Standard View, and Imagery use this control. By default the map is in Standard View.
- **2. What would you like to view?**: This is used to turn the different school maps on and off. The radio button next to each option indicates which map is turned on. The *Elementary Schools* map is on by default.
- **3. Map Navigation**: This is used to zoom in & out as well as to pan in any direction on the map. If your mouse has a scroll wheel this will also zoom in and out. Also, if you click on the map screen and drag the mouse it will pan the map.
- **4. Design Printable Map** Use this to design a printable map. Users have the option to add a map title as well as choose between a portrait or

landscape layout.

**5. Help**

**6.**

By clicking this button the help document will be launched in a separate browser window.

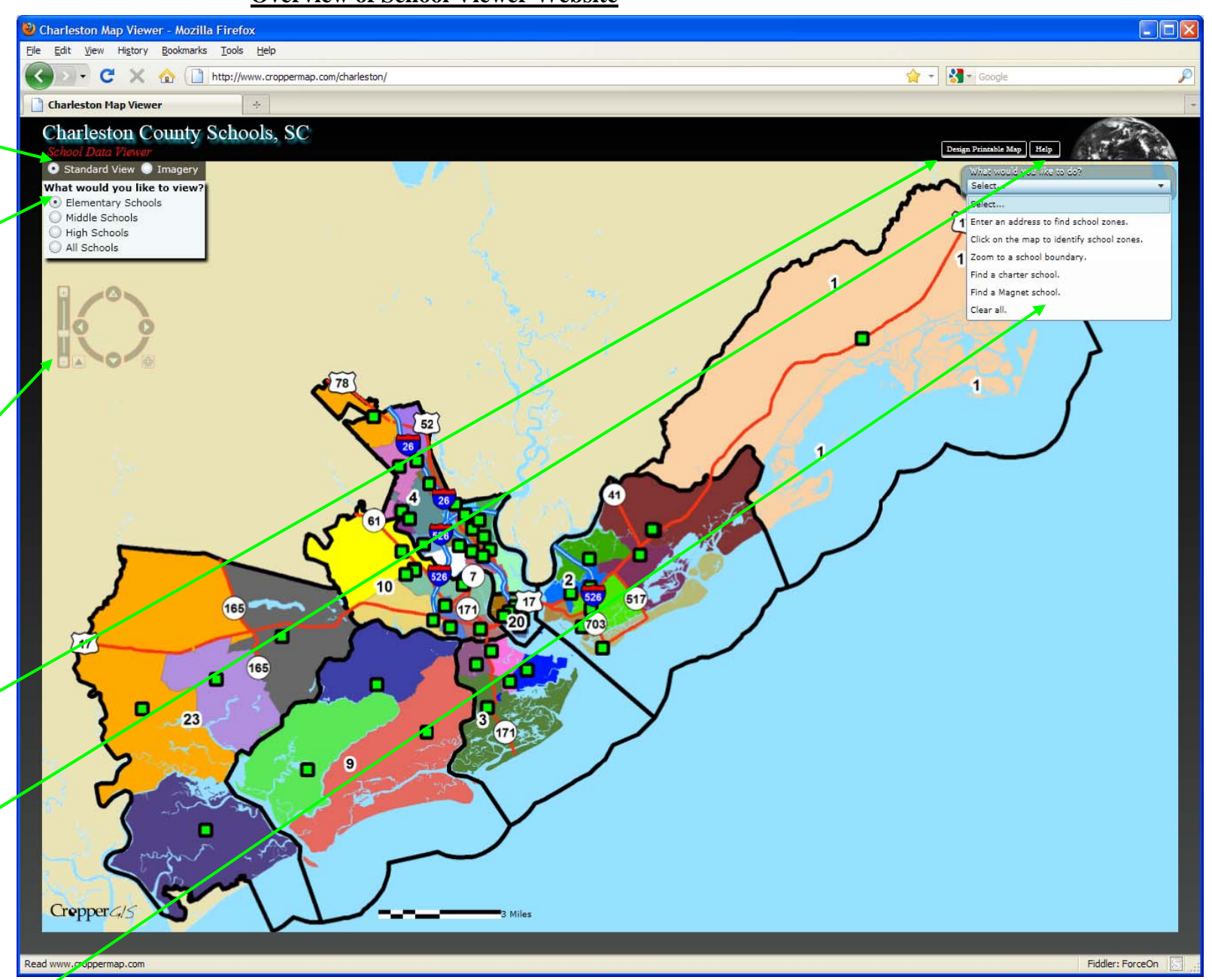

What would you like to do?: Use this dropdown to choose how you would like to use the site. The options include "*Enter an Address to find school zones"*, "Click *on the map to identify school zones*.", *"Zoom to a school boundary (prior to parcels).", "Find a charter school.", and "Find a Magnet school"*

## **School Viewer Website Manual**

West Ashley MS Partial Magnet options:

Memminger School of Global Studies

St. Andrews School of Math and Science Countywide Magnet/Charter options:

Charters Website Magnets Website

Mitchell Math and Science ES

#### **How to find what zones an address falls within:**

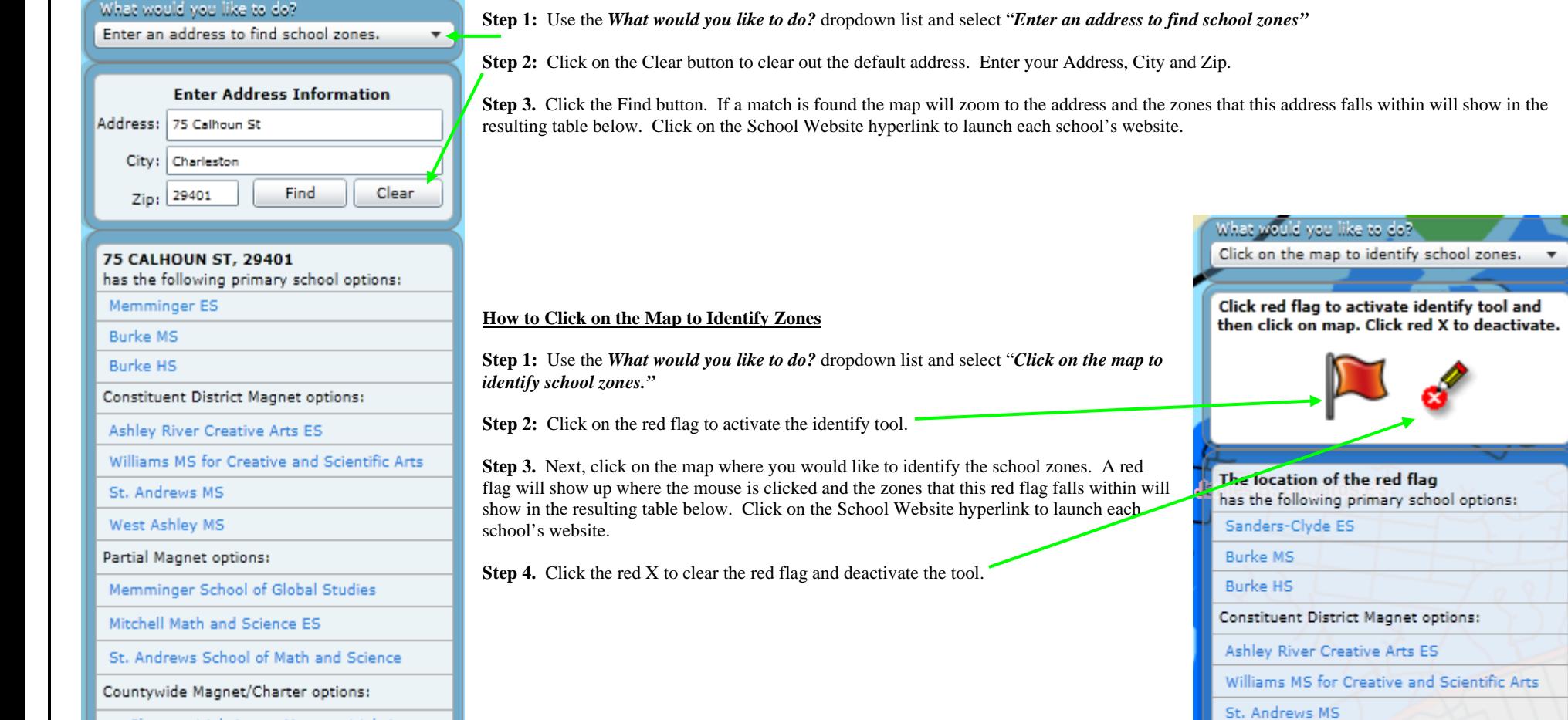

Charters Website Magnets Website

## **School Viewer Website Manual**

#### **How to Zoom to a School Boundary**

**Step 1:** Use the *What would you like to do?* dropdown list and select "*Zoom to a school boundary."* 

**Step 2:** Use the "*Zoom to a school zone boundary (prior to parcels):"* dropdown to select which school boundary to zoom to.

**Step 3.** Once a school boundary is chosen the map will zoom to that boundary and will be highlighted with a pink border. The schools information will also be visible.

**Step 4.** Click the *Clear Results/Graphic* button to clear the zone and results information.

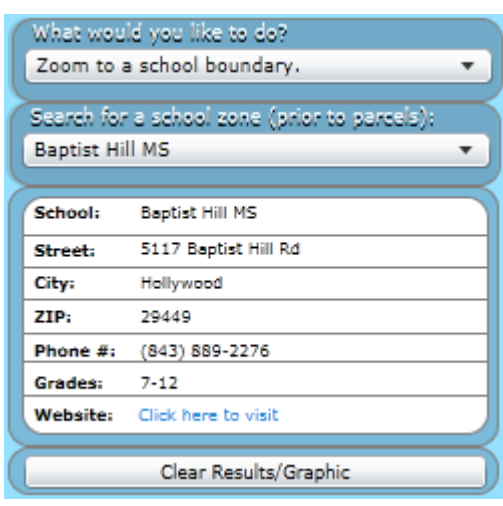

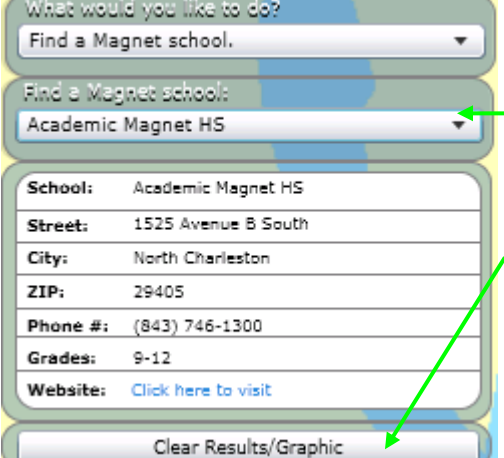

zoom to.

#### **How to Find a Magnet School**

**Step 1:** Use the *What would you like to do?* dropdown list and select "*Zoom to a Magnet school."* 

**Step 2:** Use the Find a Magnet School: dropdown to select which school to zoom to.

**Step 3.** Once a Magnet school is chosen the map will zoom to that school and will be symbolized by a red circle. The schools information will also be visible.

**Step 4.** Click the *Clear Results/Graphic* button to clear the school graphic and results information.

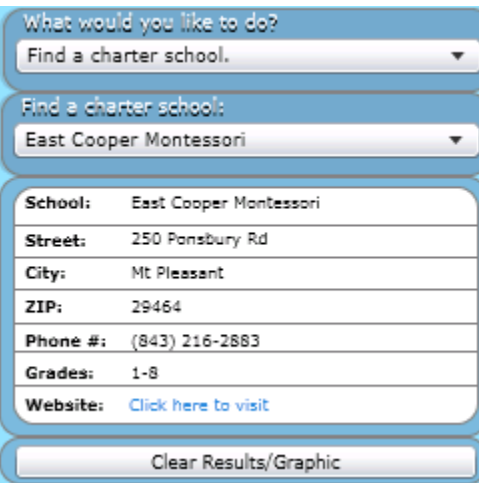

#### **How to Find a Charter School**

**Step 1:** Use the *What would you like to do?* dropdown list and select "*Find a charter school."* 

**Step 2:** Use the "*Find a charter school:"* dropdown to select which school to

**Step 3.** Once a charter school is chosen the map will zoom to that school and will be symbolized by a red circle. The schools information will also be visible.

**Step 4.** Click the *Clear Results/Graphic* button to clear the school graphic and results information.

## **School Viewer Website Manual**

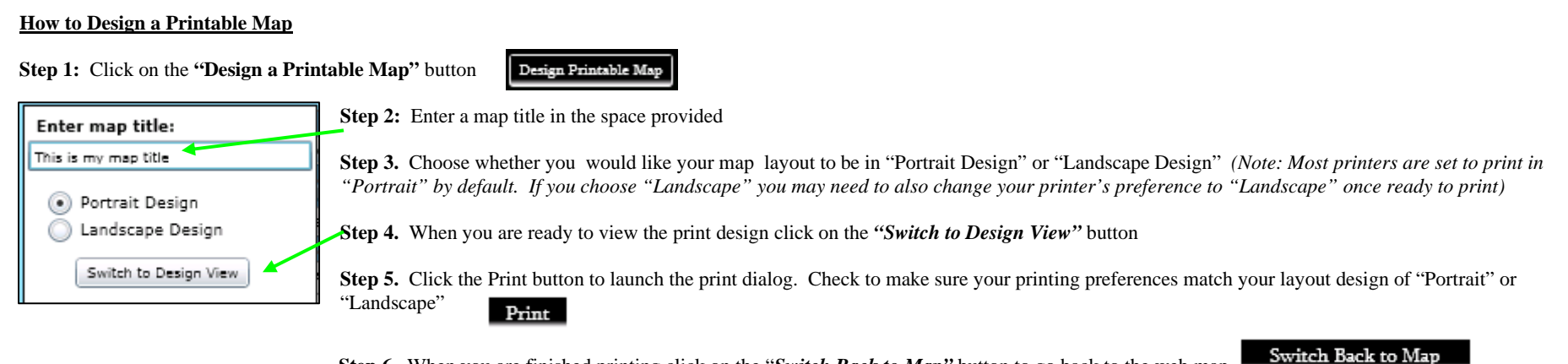

 **Step 6.** When you are finished printing click on the "*Switch Back to Map"* button to go back to the web map

### **How to Show School Information by using Mouse Pointer (Map Tips)**

**Step 1:** Zoom into a school location that you would like more information on

**Step 2:** Hover your mouse pointer over the school location until a red box with the schools information pops up.

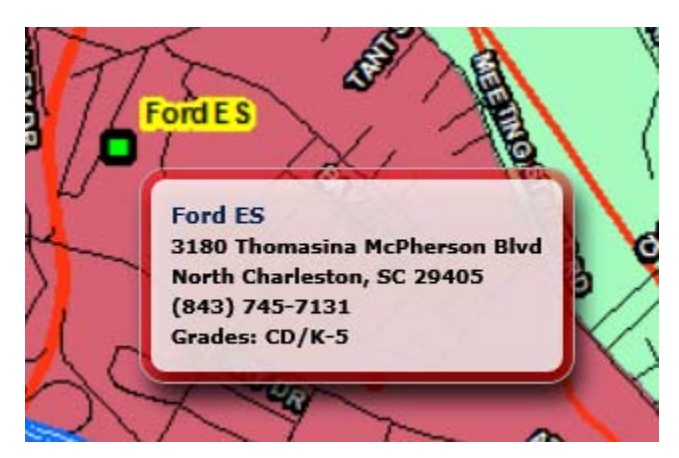

Cropper GIS

**Cropper GIS Consulting, LLC**  4900 Reed Road, Suite 110 Columbus, OH 43220 Tel: 614.451.1242 Fax: 614.573.7174 Email: info@croppergis.com Web: www.croppergis.com www.croppermap.com